St. Pölten University of Applied Sciences

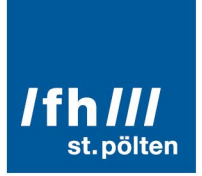

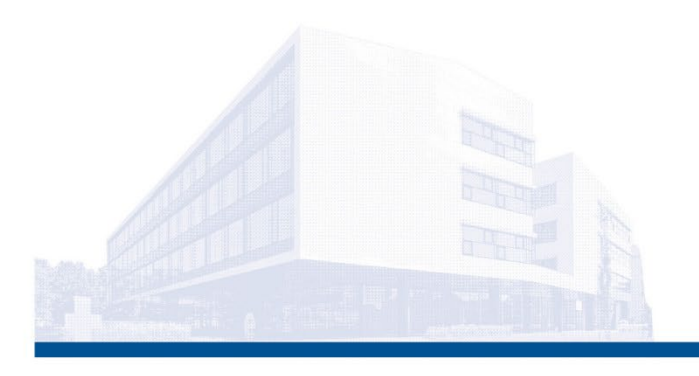

# Einführung in die Software easyNWK 2.0.4

# Benutzungshandbuch

# Institut für Creative\Media/Technologies & Ilse Arlt Institut für Soziale Inklusionsforschung

Alexander Rind, Julia Böck und Sarah Schweiger Stand: 26. Mai 2023

Fachhochschule St. Pölten GmbH, Campus-Platz 1, 3100 St. Pölten, T: +43 2742 313 228, F: +43 2742 313 228-339, E: csc@fhstp.ac.at, I: www.fhstp.ac.at

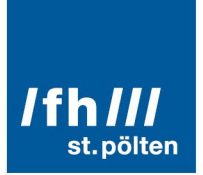

## Inhaltsverzeichnis

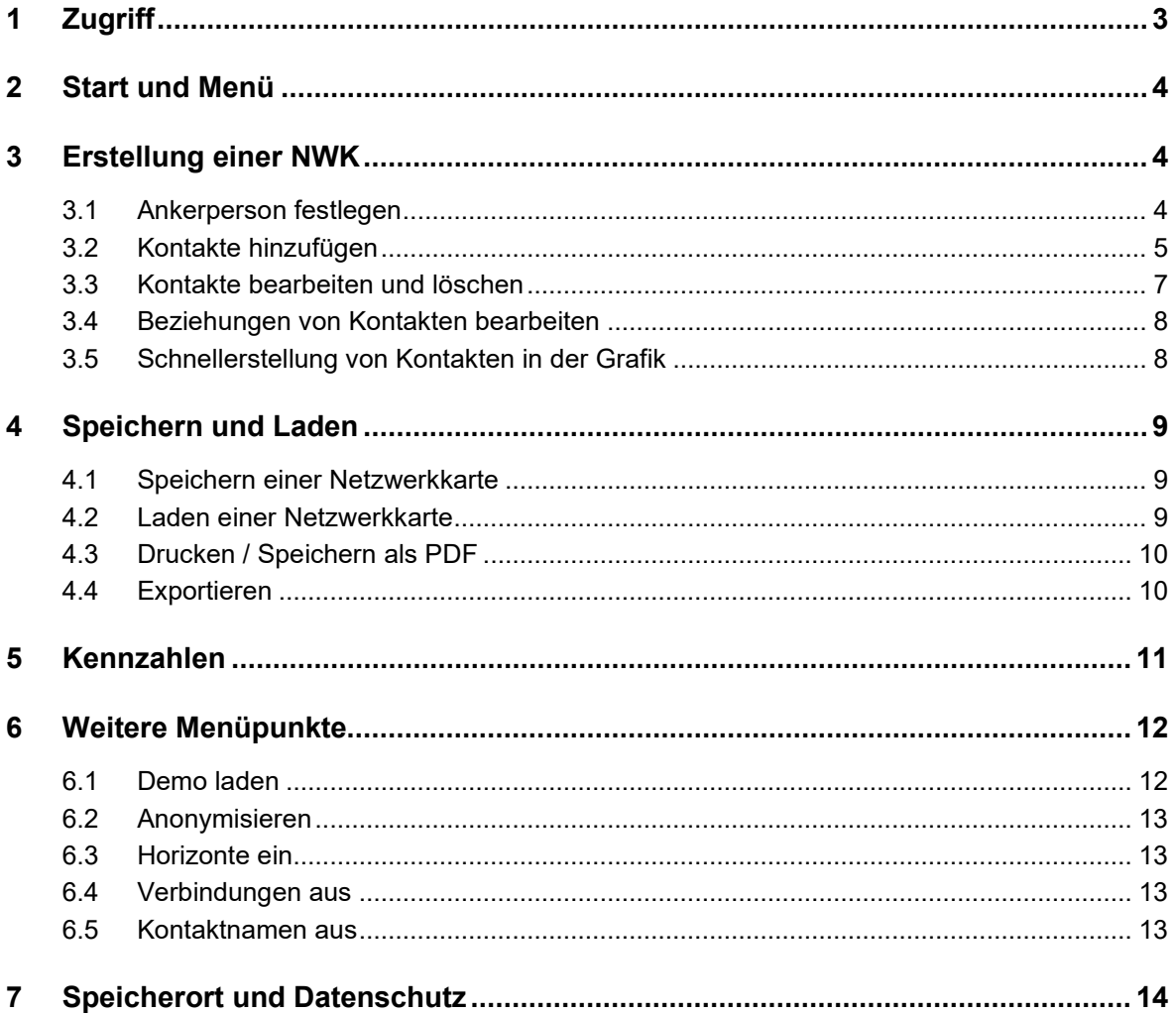

# Kofinanziert von der Europäischen Union<br>Dieses Projekt wurde mit Unterstützung der Europäischen Kommission finanziert. Die

Verantwortung für den Inhalt dieser Veröffentlichung trägt allein der Verfasser; die Kommission haftet nicht für die weitere Verwendung der darin enthaltenen Angaben.

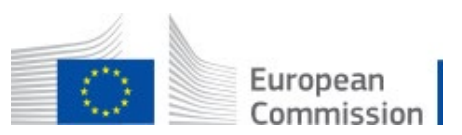

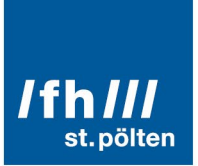

# <span id="page-2-0"></span>1 Zugriff

easyNWK 2 ist frei und kostenlos als Web Anwendung zugänglich. Um auf das Programm zugreifen zu können, genügt ein Aufruf der Website https://www.easynwk.com/ über den Web Browser (z.B. Chrome, Firefox).

Die easyNWK 2 wird derzeit laufend weiterentwickelt. Deshalb kann es kleinere Unterschiede zwischen den Abbildungen im Manual und der aktuellen Anwendung geben. Neuere Funktionen sind teilweise noch nicht beschrieben.

Die Web Anwendung kann von verschiedenen Geräten (PC, Laptop, Tablet, Smartphone, …) und unabhängig vom Betriebssystem des Geräts genutzt werden. Das Layout passt sich an verschiedene Bildschirmgrößen und -formate (Hoch- oder Querformat) an. Empfohlen wird die Verwendung im Querformat auf Bildschirmen mit mindestens 10 Zoll. Auch die Bedienung per Touchscreen ist möglich.

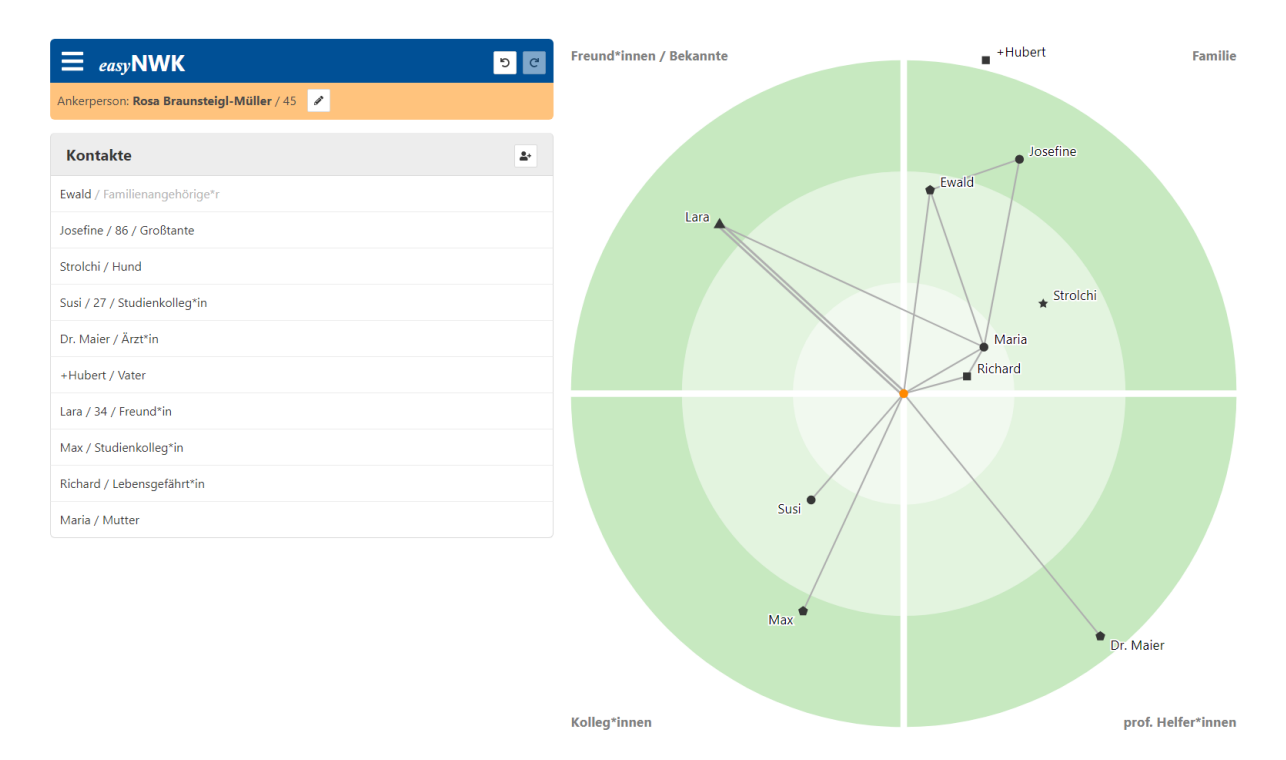

Abbildung 1: Anwendung easyNWK mit Demo Daten

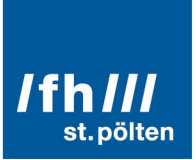

# <span id="page-3-0"></span>2 Start und Menü

Sobald der Link zum Programm aufgerufen wird, öffnet sich eine Ansicht, auf der mit der Erstellung einer neuen Netzwerkkarte (NWK) begonnen werden kann. Mit einem Klick auf das Symbol mit den drei waagrechten Strichen/ Burgermenü **E** links oben, öffnet sich das Menü, durch welches zusätzliche Optionen erreicht werden.

<span id="page-3-1"></span>Mit den **Pfeilsymbolen Die den links können während der Erstellung der Netzwerkkarte** ein oder mehrere Schritte rückgängig gemacht beziehungsweise wiederhergestellt werden.

# 3 Erstellung einer NWK

Um eine neue NWK zu erstellen, kann auf der Startseite in den leeren Dialog "**Ankerperson**" geschrieben werden. Ist bereits eine Karte geladen, kann auch im Menü auf den ersten Punkt "Neue NWK" geklickt werden, um eine leere NWK anzulegen.

**Achtung:** Durch das Anlegen einer neuen NWK verschwinden alle zuvor eingetragenen, ungespeicherten Daten. Im Notfall kann hier jedoch auf den "Rückgängig" Button oben links gedrückt werden, um zur alten NWK zurückzukommen.

#### <span id="page-3-2"></span>3.1 Ankerperson festlegen

Um die Erstellung einer NWK richtig starten zu können, muss zuerst die **Ankerperson** des Netzwerks festgelegt werden. Die Ankerperson ist jene Person, deren soziales Netzwerk festgehalten werden soll. Sie wird als oranger Knoten in der Mitte des Netzwerks dargestellt.

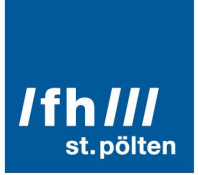

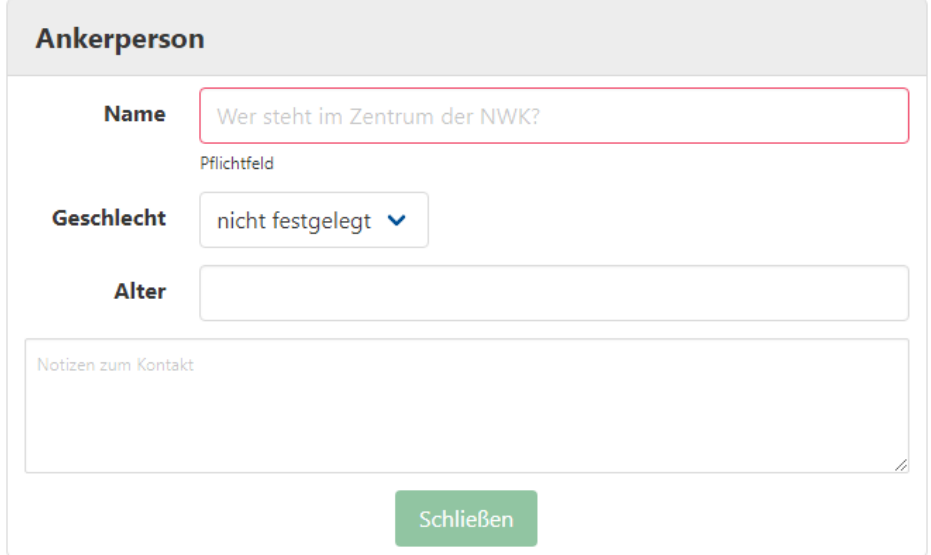

Abbildung 2: Dialogfeld Ankerperson

Dazu wird zuerst der **Name** der Ankerperson im ersten Feld eingetragen. Dieses Feld ist ein Pflichtfeld, lässt man dieses leer, ist eine weitere Arbeit an der NWK nicht möglich.

Je nach Bedarf können weitere persönliche Angaben zur Ankerperson eingetragen werden. Durch einen Klick auf das Textfeld neben dem Punkt **Geschlecht**, können Geschlechtsoptionen wie "weiblich", "männlich", "divers" oder "nicht festgelegt" gewählt werden. Das **Alter** kann mit einem Klick auf das darunterliegende Textfeld eingegeben werden.

Die letzte Textbox bietet ein Feld für **Notizen**. Je nach Bedarf können hier weitere Informationen wie etwa Wohnort, Beruf, Anlass der Beratung, etc. vermerkt werden.

Sobald alle gewünschten Informationen zur Ankerperson eingetragen wurden, werden diese mit einem Klick auf "**Schließen**" automatisch in die NWK übertragen und die weitere Bearbeitung kann fortgesetzt werden.

Eine nachträgliche Änderung oder Ergänzung der Daten ist durch ein Klicken auf "Ankerperson bearbeiten" neben dem Namen der Ankerperson möglich.

#### <span id="page-4-0"></span>3.2 Kontakte hinzufügen

Im nächsten Schritt werden die Kontakte der Ankerperson mittels der Option "**Kontakt hinzufügen**" eingetragen. Durch einen Klick auf dieses Symbol öffnet sich ein Menüfenster, welches das Hinzufügen eines Kontaktes ermöglicht.

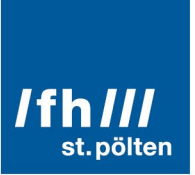

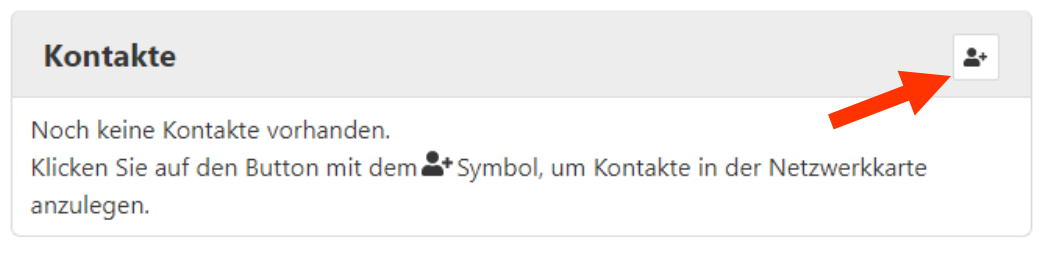

Abbildung 3: Button zum Anlegen neuer Kontakte

Der **Name** der Person ist auch hier ein Pflichtfeld, ohne dessen Eintrag ist ein Speichern des Kontaktes nicht durchführbar.

Ebenso muss die **Position** der Person in der grafischen Darstellung der NWK festgelegt werden. Die Grafik ist in vier gleich große Sektoren - "Familie", "Freund\*innen/Bekannte", "Kolleg\*innen" und "prof. Helfer\*innen" – unterteilt. Mit einem Klick auf den passenden Punkt auf der Grafik wird die Person dort als Knoten eingetragen.

Die weiteren Formularfelder sind optional und müssen nicht befüllt werden.

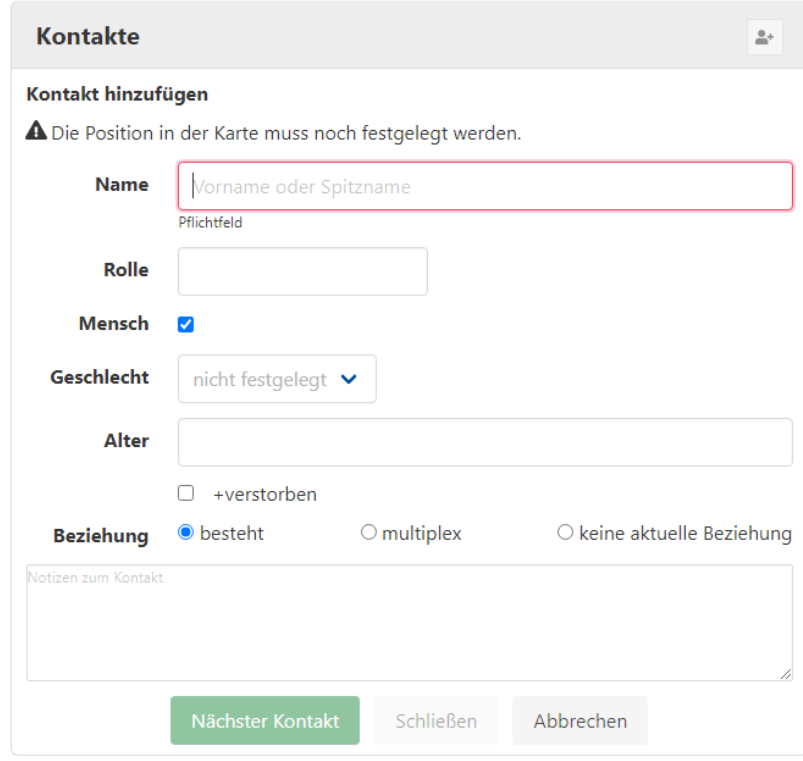

Abbildung 4: Dialogfeld bei der Erstellung eines neuen Kontaktes

Unter dem Namens-Textfeld befindet sich das Attribut **Rolle**. Mit einem Klick auf das Textfeld öffnet sich eine Liste an auswählbaren Beziehungsverhältnissen zur Ankerperson. In das

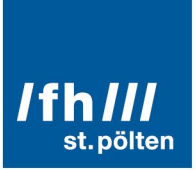

Textfeld kann auch direkt hineingeschrieben werden, um individuelle Bezeichnungen zu wählen oder schneller nach vorhandenen Begriffen zu suchen.

Handelt es sich bei dem eingetragenen Kontakt um ein Haustier, muss bei dem Punkt **Mensch**, das Häkchen entfernt werden. Nicht-Menschliche Kontakte werden zwar angezeigt, können aber nicht mit Kanten (Beziehungen) verbunden werden und werden auch in den Kennzahlen nicht berücksichtigt.

Das Eintragen von **Geschlecht** und **Alter** funktioniert analog wie bei der Ankerperson. Zusätzlich kann hier noch ein Häkchen gesetzt werden, sollte der Kontakt verstorben sein.

Zuletzt kann die aktuelle **Beziehung** zwischen Ankerperson und hinzugefügtem Kontakt eingegeben werden. Das Programm gibt standardmäßig die Option "besteht" an, wodurch automatisiert eine Kante zur Ankerperson eingetragen wird. Mit einem Klick auf eine der beiden anderen Möglichkeiten kann dies bei Bedarf geändert werden.

Ganz unten befindet sicher wieder ein **Notizfeld** zur Dokumentation weiterer Informationen.

Mit einem Klick auf "**Schließen**" wird der Kontakt eingeklappt und in die Liste der Kontaktpersonen aufgenommen. Um weitere Kontakte hinzufügen, wird "**Nächster Kontakt**" gewählt. Dadurch wird der aktuelle Kontakt gespeichert und ein neues Bearbeitungsfeld mit leeren Feldern geöffnet. Mit dem Button "**Abbrechen**" wird das Eintragen eines Kontaktes verworfen.

#### <span id="page-6-0"></span>3.3 Kontakte bearbeiten und löschen

Um Daten im Nachhinein zu ergänzen bzw. zu verändern oder die Position des Kontaktes in der Grafik zu ändern, kann "**Kontakt bearbeiten**" gewählt werden. Dieses Icon scheint auf, wenn man mit der Maus über den betreffenden Kontakt fährt. Mit einem Klick öffnet sich wieder das Bearbeitungsfeld. Mit einem Klick auf eine Position in der Grafik kann auch der Platz des Knotens geändert werden. Der Button "Schließen" speichert die Änderung und schließt den Dialog.

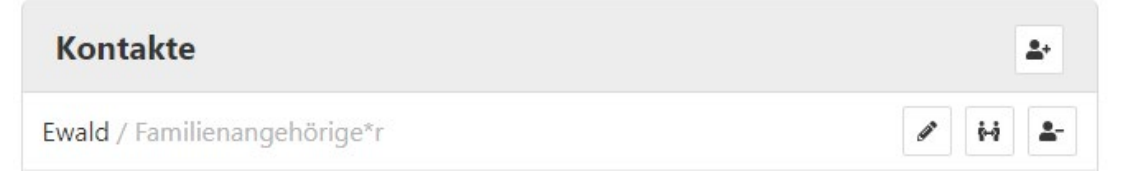

Abbildung 5: Optionen neben dem Kontakt, sobald sich die Maus über dem Kontakt befindet

Soll ein Kontakt entfernt werden, funktioniert dies durch ein Betätigen des Buttons "**Kontakt entfernen**". Dadurch wird die Person aus der Liste gelöscht.

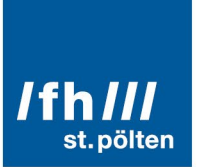

#### <span id="page-7-0"></span>3.4 Beziehungen von Kontakten bearbeiten

Neben dem Icon "Kontakt bearbeiten" befindet sich das Zeichen "**Beziehungen des Kontakts bearbeiten**". Durch einen Klick auf dieses Icon öffnet sich ein Feld, auf dem Verbindungen zu anderen Kontakten eingetragen werden können. Wählt man Namen unter der Spalte "**Mögliche Kontakte**", werden diese in die Spalte "**Verbundene Kontakte**" verschoben und Verbindungen in der Grafik erstellt. Möchte man eine Verbindung trennen, klickt man auf den Namen in der Spalte "Verbundene Kontakte" und die Person wird wieder nach links zu den "Möglichen Kontakten" verschoben.

Das Eintragen von Verbindungen funktioniert personenübergreifend: Wird bei einer Person A eine Verbindung zu Person B gezogen, scheint diese auch unter den Beziehungen von Person B auf.

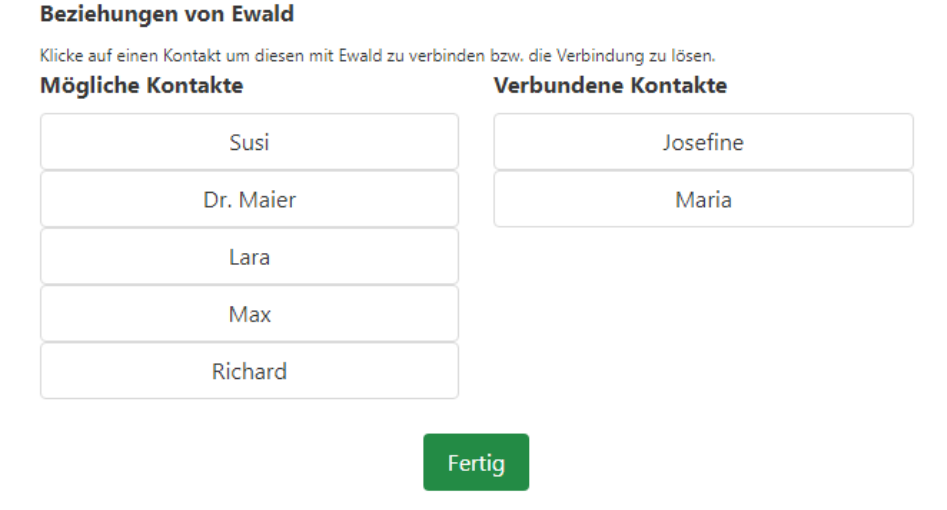

Abbildung 6: Ansicht der Beziehungen

<span id="page-7-1"></span>Mit einem Klick auf "**Fertig**" werden die Daten gespeichert und das Feld geschlossen.

#### 3.5 Schnellerstellung von Kontakten in der Grafik

Will man zunächst nur Kontakte in der Grafik eintragen und Informationen erst später ergänzen, gibt es zwei schnelle Methoden dies durchzuführen.

- Durch einen **Doppelklick** an einer leeren Position der Grafik, wird das Hinzufügen eines Kontakts begonnen und dessen Position festgelegt. Mit der Tastatur kann der Name direkt eingegeben werden. Mit einem Doppelklick auf die Position dieses Kontakts, wird das Hinzufügen abgeschlossen.
- Nach dem Klick auf "**Kontakt hinzufügen**", kann die Maus über der Grafik verweilen, um dort die Position festzulegen, während mit der Tastatur der Name der Person eingetragen wird. Durch ein Betätigen der **Enter-Taste** wird der Kontakt gespeichert

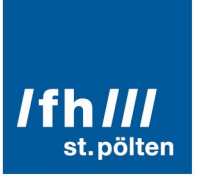

und ein neues Bearbeitungsfeld geöffnet für den nächsten Kontakt geöffnet. Auch andere Formularfelder können mit der Tabulator-Taste erreicht werden. Gegebenenfalls kann der Namen einhändig getippt werden, während die andere Hand auf der Maus bleibt. Über einen Klick auf "Kontakt bearbeiten" können später weitere Informationen ergänzt werden.

## <span id="page-8-0"></span>4 Speichern und Laden

#### <span id="page-8-1"></span>4.1 Speichern einer Netzwerkkarte

Um eine NWK zu speichern, klickt man auf den "**Speichern**" Button im Menü (**⊒** links oben). Daraufhin wird eine *.json* Datei mit dem Namen der Ankerperson heruntergeladen. Gefunden werden kann die Datei im File-Explorer im Download Ordner. Wenn nötig, kann die Datei von dort in einen anderen Ordner verschoben werden.

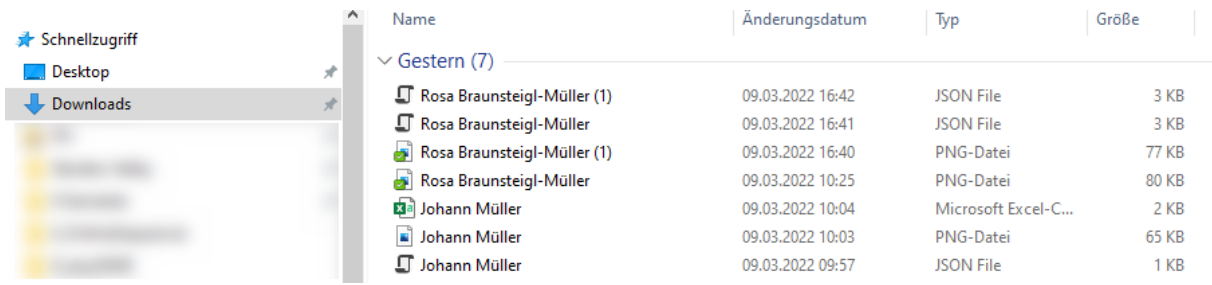

Abbildung 7: Dateien werden lokal im Download-Ordner gespeichert

**Achtung:** Wenn die *.json* Datei im Web Browser oder File-Explorer durch Klicken geöffnet wird, werden die enthaltenen Daten in einem für Computer strukturierten Format angezeigt, das für Menschen nur in Ausnahmefällen nützlich ist. Um die NWK wieder zu laden, soll wie im nächsten Abschnitt beschrieben vorgegangen werden.

#### <span id="page-8-2"></span>4.2 Laden einer Netzwerkkarte

Möchte man eine bestehende NWK auf der Website laden, macht man dies über den Button "**Öffnen**" im Menü (☰ links oben). Bei Aktivierung des Buttons öffnet sich der File-Explorer, wo die passende Datei ausgewählt werden kann. (Wurde eine heruntergeladene Datei noch nicht händisch verschoben, befindet sie sich standardmäßig im Download-Ordner.) Zum Laden einer Netzwerkkarte wird immer eine *.json* Datei benötigt, nicht die Bild- oder Excel-Datei. Mit einem Klick auf Öffnen, schließt sich das Fenster und die NWK wurde erfolgreich im Programm geöffnet.

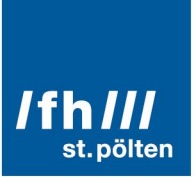

<span id="page-9-0"></span>**Achtung:** Die vorher eingetragenen Daten werden beim Laden ersetzt. Gegebenenfalls sollten diese vorher gespeichert werden.

#### 4.3 Drucken / Speichern als PDF

Im Menü ( $\equiv$  links oben) findet man die Option "PDF erstellen". Damit wird eine Druckansicht der Kontakte sowie die aktuelle Netzwerkkarte in einem neuen Browser Tab geöffnet und direkt die Druckfunktion aktiviert.

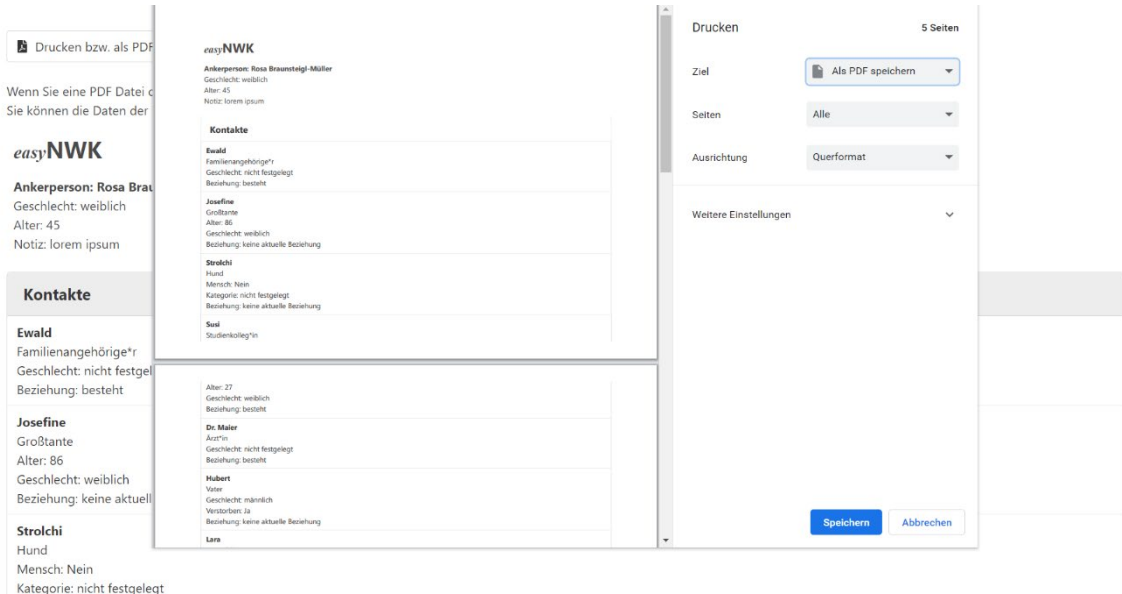

Abbildung 8: Druckdialog im Web Browser Chrome mit dem Ziel "Als PDF speichern"

In der Druckfunktion vieler Web Browser (z.B. Chrome, Firefox) gibt es auch die Möglichkeit die Seiten in eine PDF zu speichern.

<span id="page-9-1"></span>Die Druckansicht kann auch genutzt werden, um alle erfassten Daten der Kontakte in andere Dokumente zu kopieren.

#### 4.4 Exportieren

Im Menü gibt es zwei verschiedene Export-Optionen: "PNG exportieren" und "Kennzahlen exportieren". Mittels "PNG exportieren" wird eine Bild-Datei heruntergeladen, welche die Grafik der aktuellen NWK enthält. "**Kennzahlen exportieren**" startet den Download einer CSV-Datei mit allen wichtigen Kennzahlen, die zum Beispiel mit MS Excel geöffnet werden kann. Beide dieser Dateien sind lokal im Download-Folder wiederzufinden.

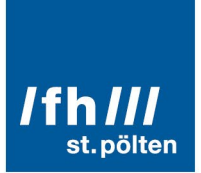

# <span id="page-10-0"></span>5 Kennzahlen

Statistische Auswertungen und Kennzahlen können im Menü (☰ links oben) mit dem Button Button "Kennzahlen" angezeigt werden. Dadurch öffnet sich unter der Liste "Kontakte" eine Tabelle mit der Überschrift "Kennzahlen".

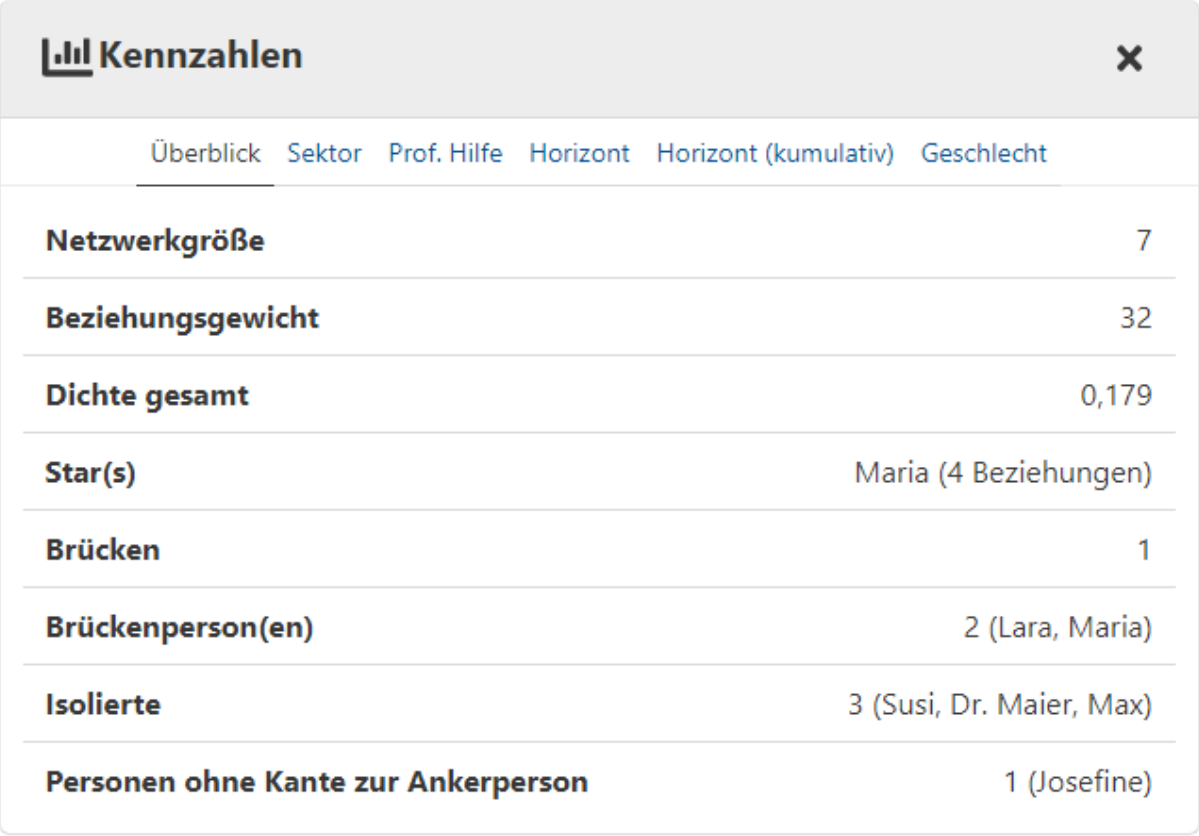

Abbildung 9: Geöffnetes Feld "Kennzahlen"

Unter der Überschrift kann zwischen verschiedenen Auswertungskategorien gewechselt werden:

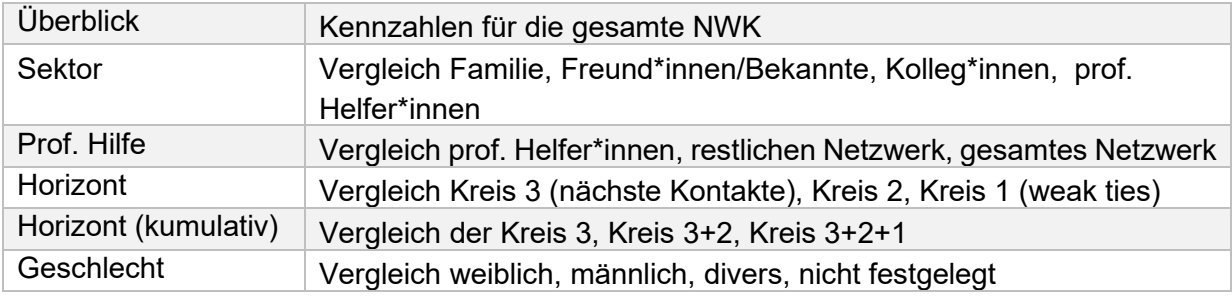

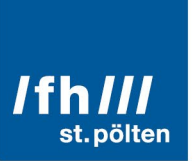

Folgende Kennzahlen werden ermittelt:

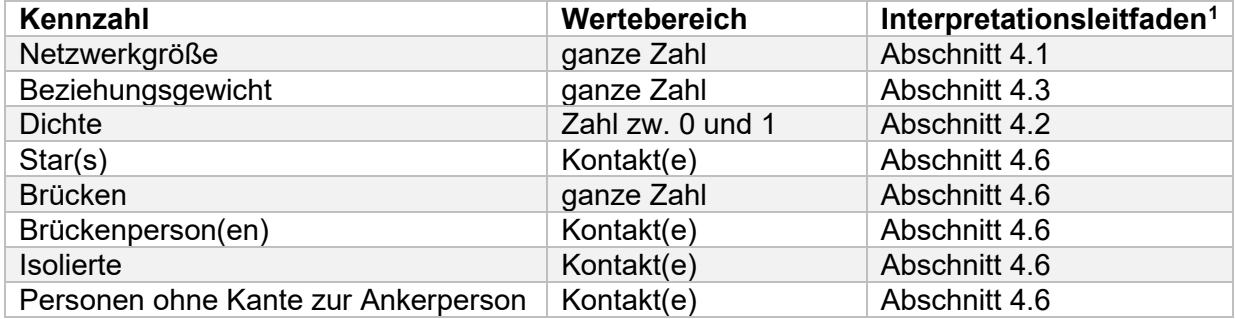

Die als Star(s), Brückenperson(en), Isolierte oder Personen ohne Kante zur Ankerperson identifizierten können in der Grafik hervorgehoben werden, indem man auf deren Eintrag in den Kennzahlen klickt.

### <span id="page-11-0"></span>6 Weitere Menüpunkte

<span id="page-11-1"></span>Hier werden kurz alle Optionen im Menü erklärt, welche noch nicht in früheren Kapiteln behandelt wurden.

#### 6.1 Demo laden

Der "Demo laden" Button öffnet eine beispielhafte NWK von der fiktiven Ankerperson Rosa-Braunsteigl-Müller.

<span id="page-11-2"></span><sup>1</sup> Goger, K. & Ullmann, S. (2022). Leitfaden für die Erstellung und Analyse egozentrierter Netzwerkkarten. Stand: 05. Februar 2022. [https://www.easynwk.com/wp](about:blank)[content/uploads/2022/02/NWK-Manual\\_20220205.pdf](about:blank) (abgerufen am 21.03.2022)

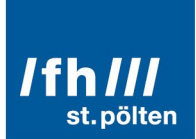

X

#### <span id="page-12-0"></span>6.2 Anonymisieren

Sollen in einer NWK keine Namen von Kontaktpersonen angezeigt werden, verwendet man den "**Anonymisieren**" Button. Dieser ersetzt alle Namen, sowohl in der Kontakte-Liste als auch in der Grafik mit Abkürzungen, welche die Beziehung zur Ankerperson widerspiegeln. Klickt man erneut auf den Button, welcher nun "**De-Anonymisieren**" heißt, werden alle Namen wieder eingeblendet.

**Achtung:** Wird eine NWK im anonymisierten Modus gespeichert, so werden nur die Abkürzungen gespeichert. Die ursprünglichen Namen können nicht wiederhergestellt werden. Wenn eine vollständige NWK inklusive der ursprünglichen Namen archiviert werden soll, sollte nach dem De-Anonymisieren noch einmal gespeichert werden.

#### <span id="page-12-1"></span>6.3 Horizonte ein

Mit dem "Horizonte aus" / "Horizonte ein" Button, lassen sich die grünen Horizonte in der Grafik ein- und ausblenden. Exportiert man die Grafik mit ausgeblendeten Horizonten, sind diese auch in der Bild-Datei nicht sichtbar.

<span id="page-12-2"></span>6.4 Verbindungen aus

**I** Kennzahlen 盘 Anonymisieren m Horizonte aus Verbindungen aus A Kontaktnamen aus

Neue NWK

**B** Öffnen

**a** Speichern

Demo laden

PNG exportieren

**Exp** Kennzahlen exportieren

Abbildung 10: Ausgeklapptes Menü

Über den Button "**Verbindungen aus**" / "**Verbindungen ein**" können die Verbindungslinien in der Grafik unsichtbar oder sichtbar gemacht werden. Auch hier gilt, dass die aktuellen Einstellungen bei einem PNG Export übernommen werden.

#### <span id="page-12-3"></span>6.5 Kontaktnamen aus

Der Button "**Kontaktnamen aus**" / "**Kontaktnamen ein**" blendet alle Namen oder Abkürzungen in der Grafik aus oder ein. Die aktuelle Einstellung wird in den Exporten beibehalten. Im Gegensatz zum Anonymisieren bleiben hier jedoch die Namen der Personen beim Speichern erhalten und gehen nicht verloren.

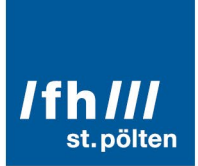

## <span id="page-13-0"></span>7 Speicherort und Datenschutz

Die easyNWK 2 ist als Web Anwendung realisiert. Das bedeutet, dass beim Aufruf von https://www.easynwk.com/ Programmanweisungen und Grafiken vom Web Server (www.easynwk.com) an den Web Browser (z.B. Chrome, Firefox) übertragen werden. Diese Programmanweisungen werden im Web Browser, also am lokalen Gerät (z.B. Notebook, Tablet) ausgeführt, sodass die NWK befüllt und ausgewertet werden kann.

#### **Die eingegebenen Daten der Ankerperson und der Kontakte werden im Web Browser im sogenannten LocalStorage[2](#page-13-1) zwischengespeichert. Eine Übertragung dieser Daten an Server oder andere Geräte findet nicht statt.**

Das bedeutet:

- Datenschutzvorkehrungen beschränken sich auf das verwendet Gerät und darauf, wo gespeicherte bzw. exportierte Daten archiviert werden (analog zu einem normal installierten Programm).
- Netzwerkkarten können nicht direkt zwischen verschiedenen Geräten synchronisiert werden, sondern müssen gespeichert, übertragen und geladen werden.
- Es gibt keine automatischen Sicherheitskopien der Netzwerkkarten auf www.easynwk.com oder sonst wo.

Wenn die Arbeit an einer Netzwerkkarten abgeschlossen ist und notwendige Daten gespeichert sind, empfehlen wir die **Daten im Web Browser zu löschen** indem eine "Neue NWK" erstellt wird und der Browser Tab geschlossen wird. Alternativ können die lokal gespeicherten Daten auch über die Menus gängiger Web Browser gelöscht werden.

easyNWK 2 ist eine Open-Source Software, deren Programmanweisungen auf [https://github.com/fhstp/easynwk-web](about:blank) nachgelesen werden können bzw. auch von einem eigenen Web betrieben werden können. In diesem Fall ist der Impressum-Link zu ändern.

<span id="page-13-1"></span><sup>2</sup> vgl. [https://html.spec.whatwg.org/multipage/webstorage.html](about:blank) (abgerufen am 17.03.2022)